### **UNIFICA PASSO A PASSO SUAP**

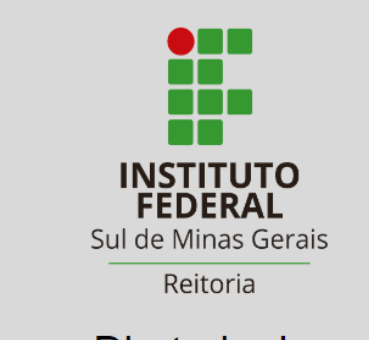

Diretoria de **Assuntos Estudantis** 

Acessar o SUAP.

**1**

**2**

Elaborar solicitação Auxílio Eventos Acadêmicos - UNIFICA.

**3 3 b b b b processo para a CAE.** Encaminhar a solicitação via

**DÚVIDAS? ENVIEUME-MAIL PARA CAE.REITORIA@IFSULDEMINAS.EDU.BR**

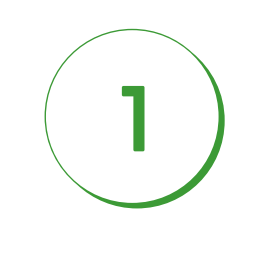

## Acessar o SUAP

#### 1.1) Clicar: [https://suap.ifsuldeminas.edu.br](https://suap.ifsuldeminas.edu.br/)

**1.2)** Inserir sua matrícula, senha e clicar em **Acessar**:

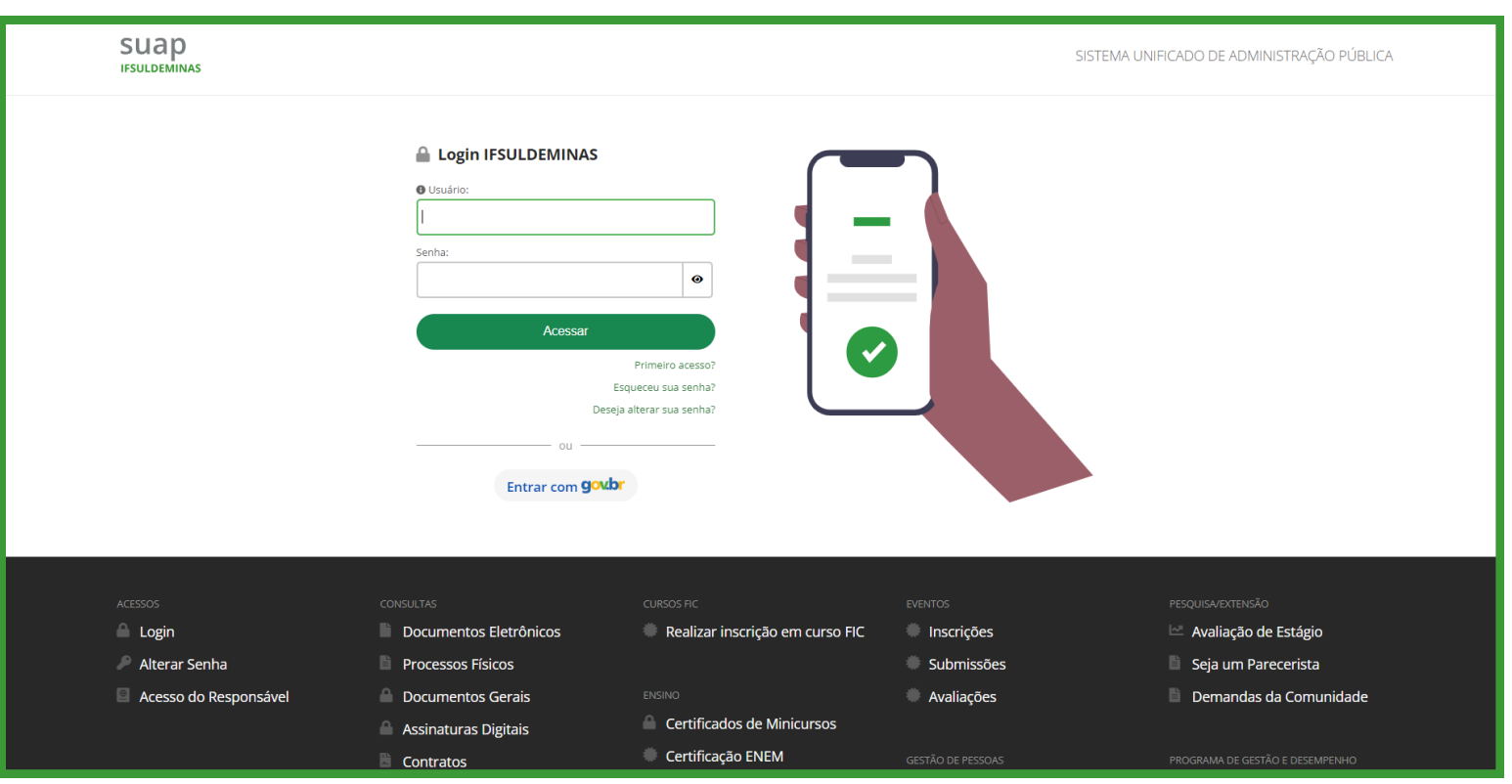

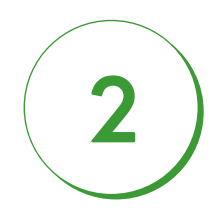

# Elaborar solicitação Auxílio Eventos Acadêmicos - UNIFICA

**2.1)** Clicar em **Documentos/Processos**:

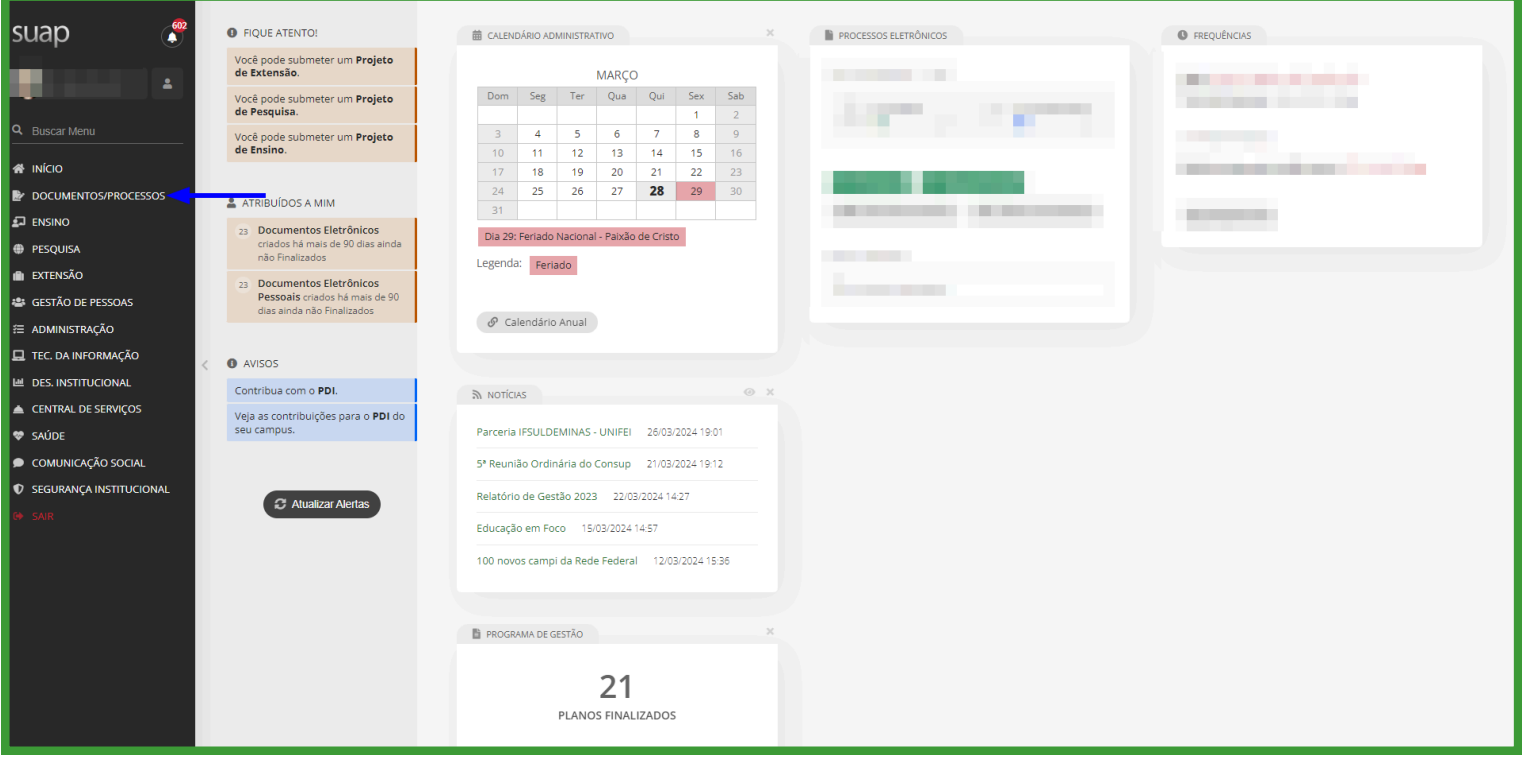

#### **2.2)** Clicar em **documentos eletrônicos - documentos:**

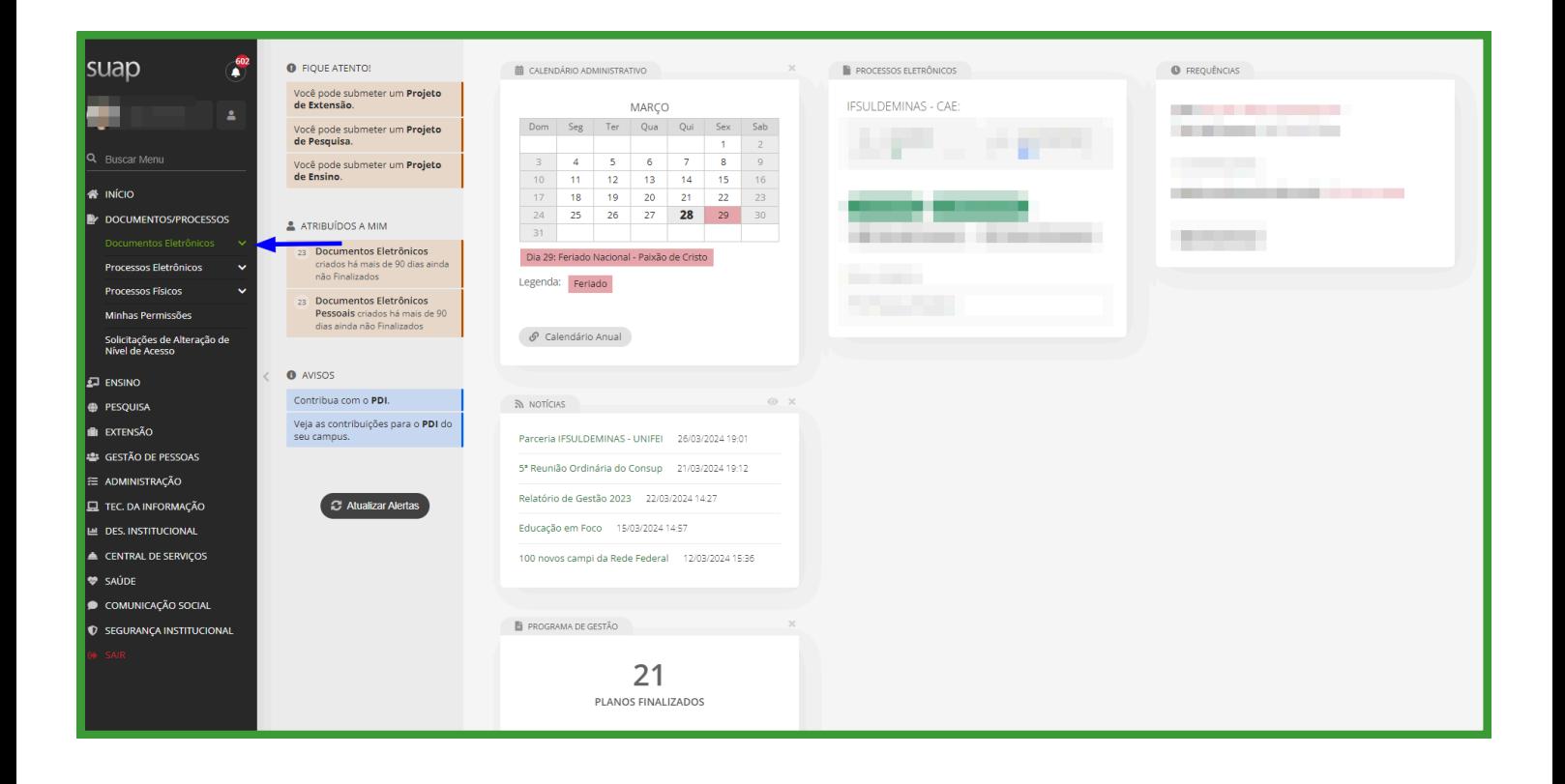

#### **2.3)** Abrirá essa página, clicar em **Adicionar Documento de Texto:**

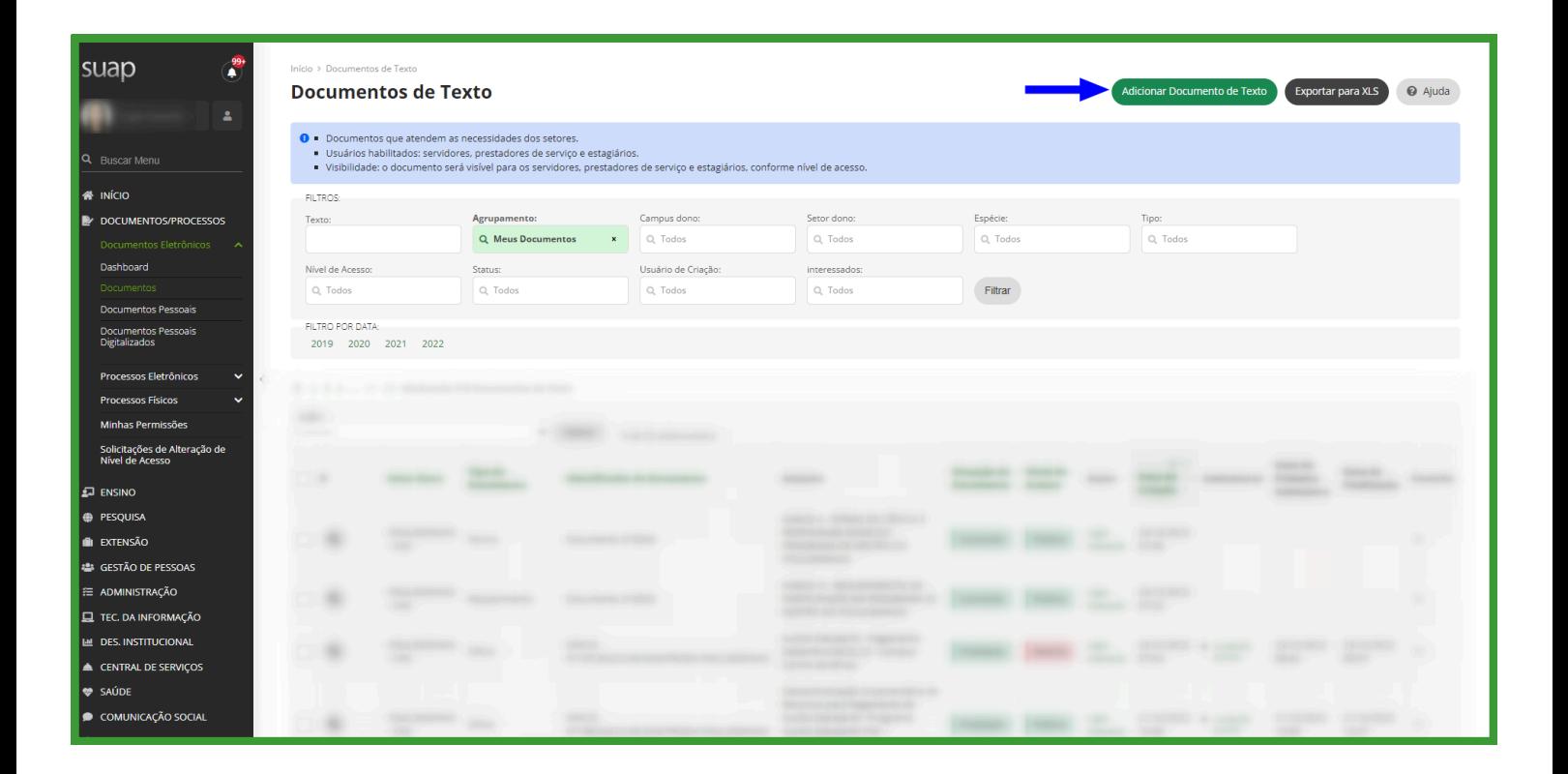

**2.4)** Em **Espécie** selecionar: SOLICITAÇÃO. Em **Tipo** selecionar: SOLICITAÇÃO DE AUXÍLIO EVENTO ACADÊMICO. Em **Modelo** selecionar: SOLICITAÇÃO DE AUXÍLIO EVENTO ACADÊMICO. Em **Assunto** selecionar: Solicitação de Auxilio e complementar com o NOME DO EVENTO. Em **Setor Dono** selecionar o seu setor que está lotado. Em **Nível de Acesso** selecionar público. Isso tudo selecionado, clicar em **SALVAR:**

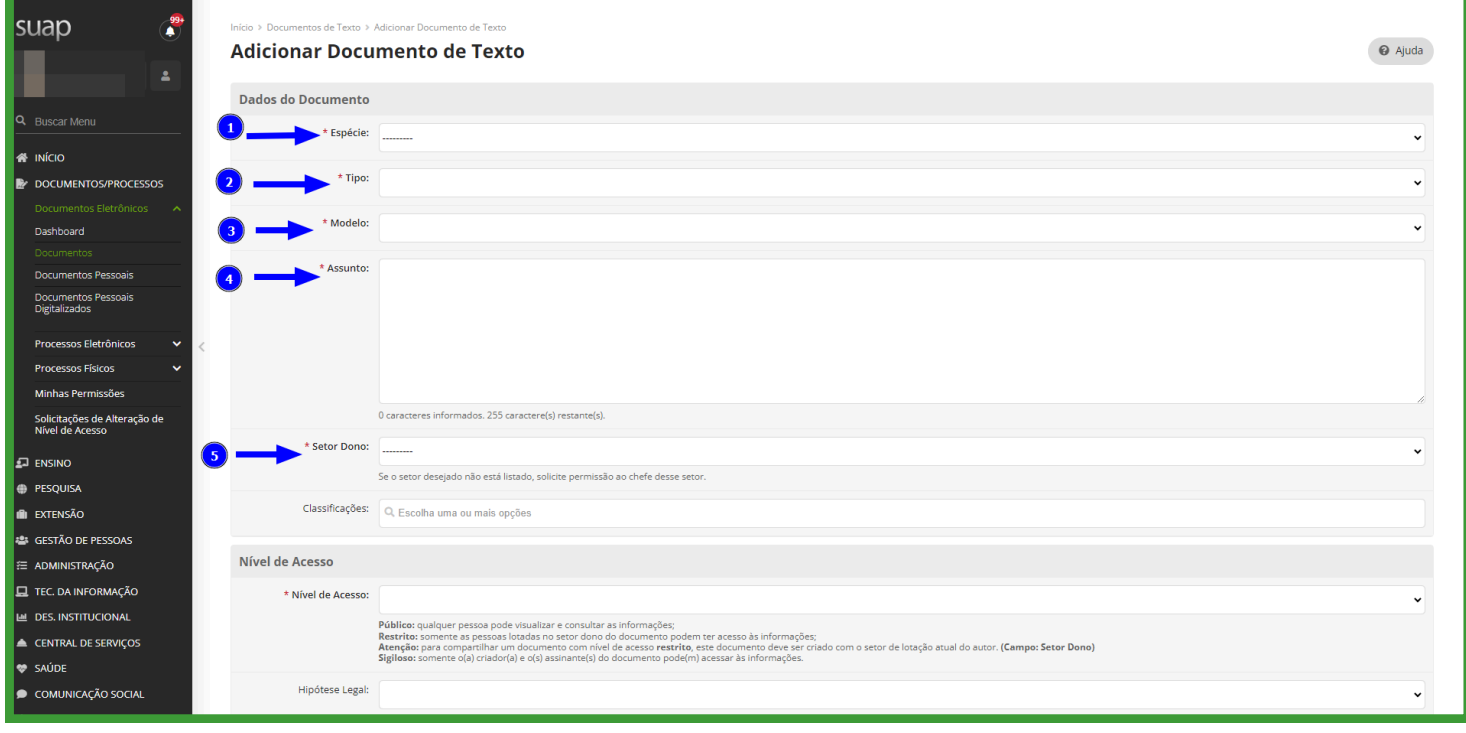

#### **2.5)** Selecionar **Editar texto**:

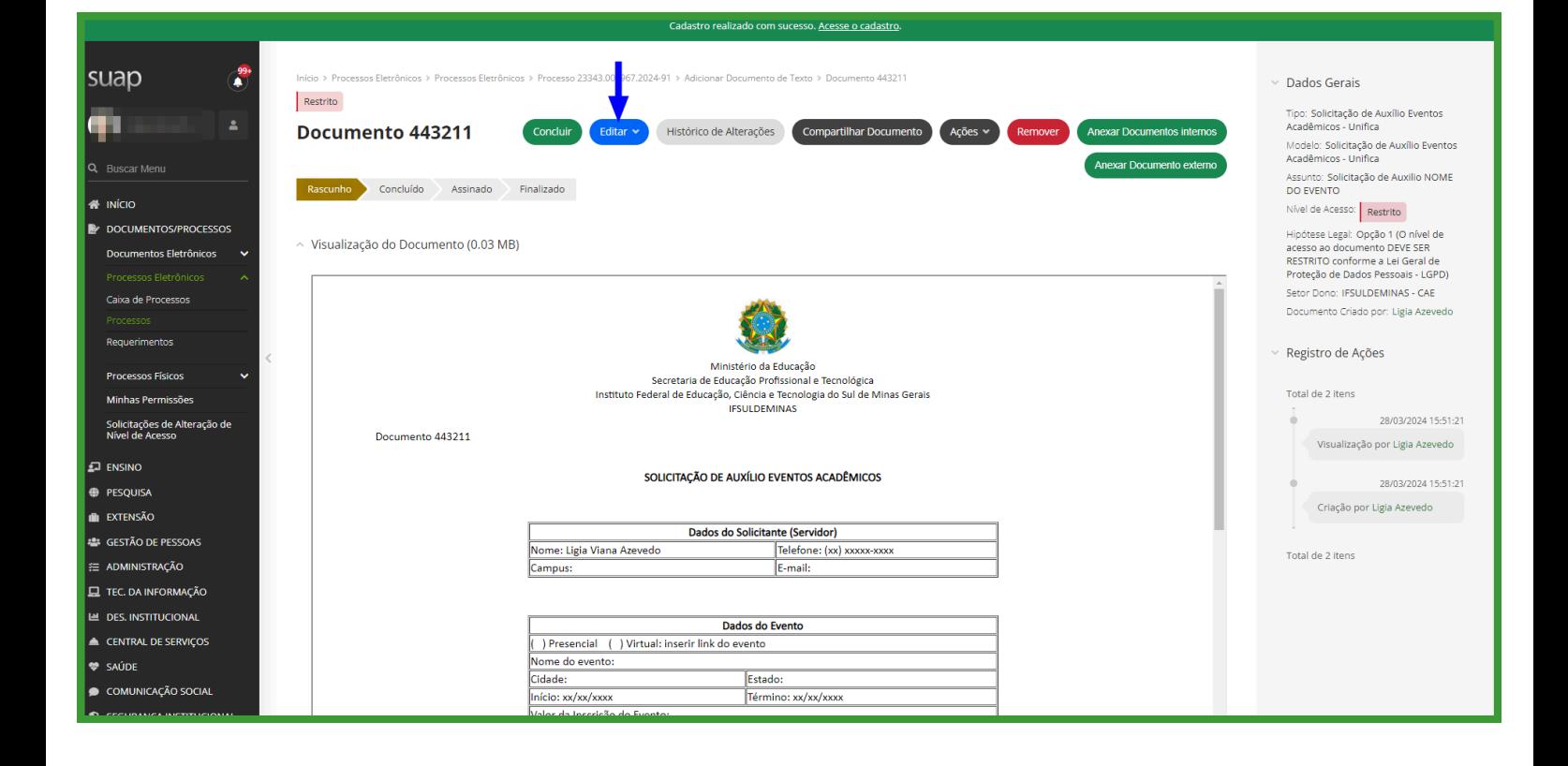

**2.6)** Abrirá essa página para você **editar** com todas as informações do evento e dos estudantes. Uma vez realizado o preenchimento, clicar em **Salvar e Visualizar** para fazer a leitura se está tudo certo:

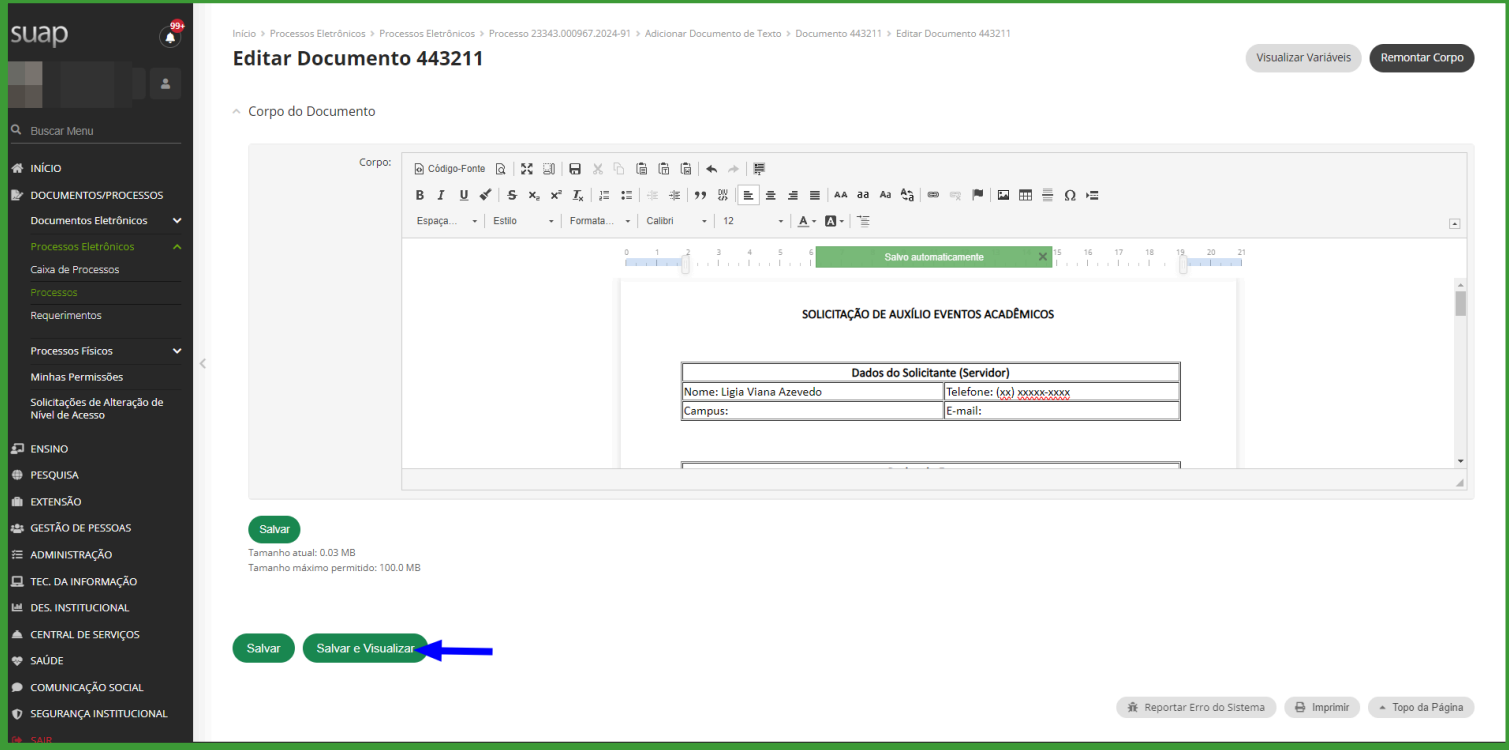

#### **2.7)** Estando tudo certo, clicar em **concluir**:

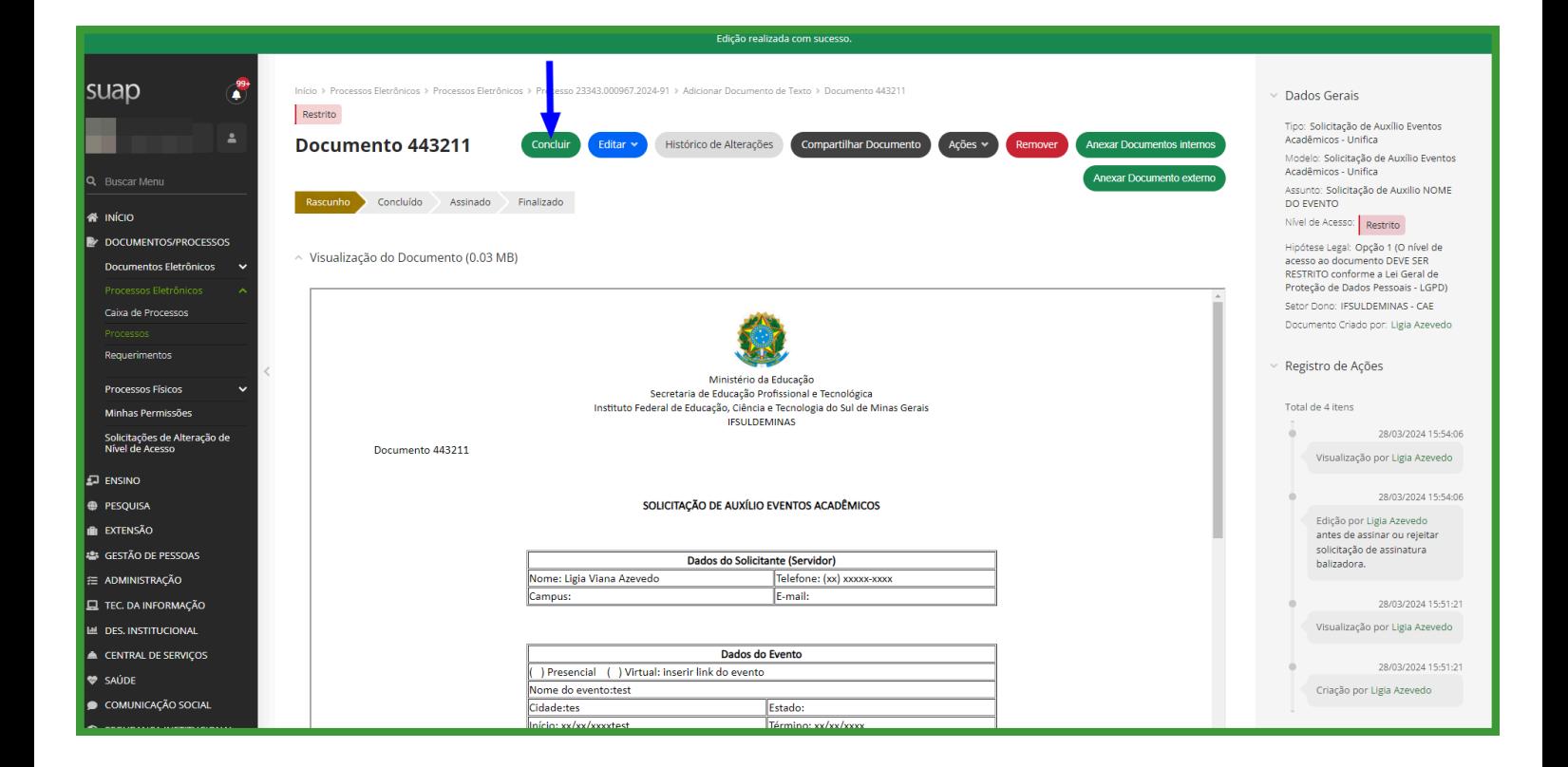

#### **2.8)** Depois, clicar em **assinar**:

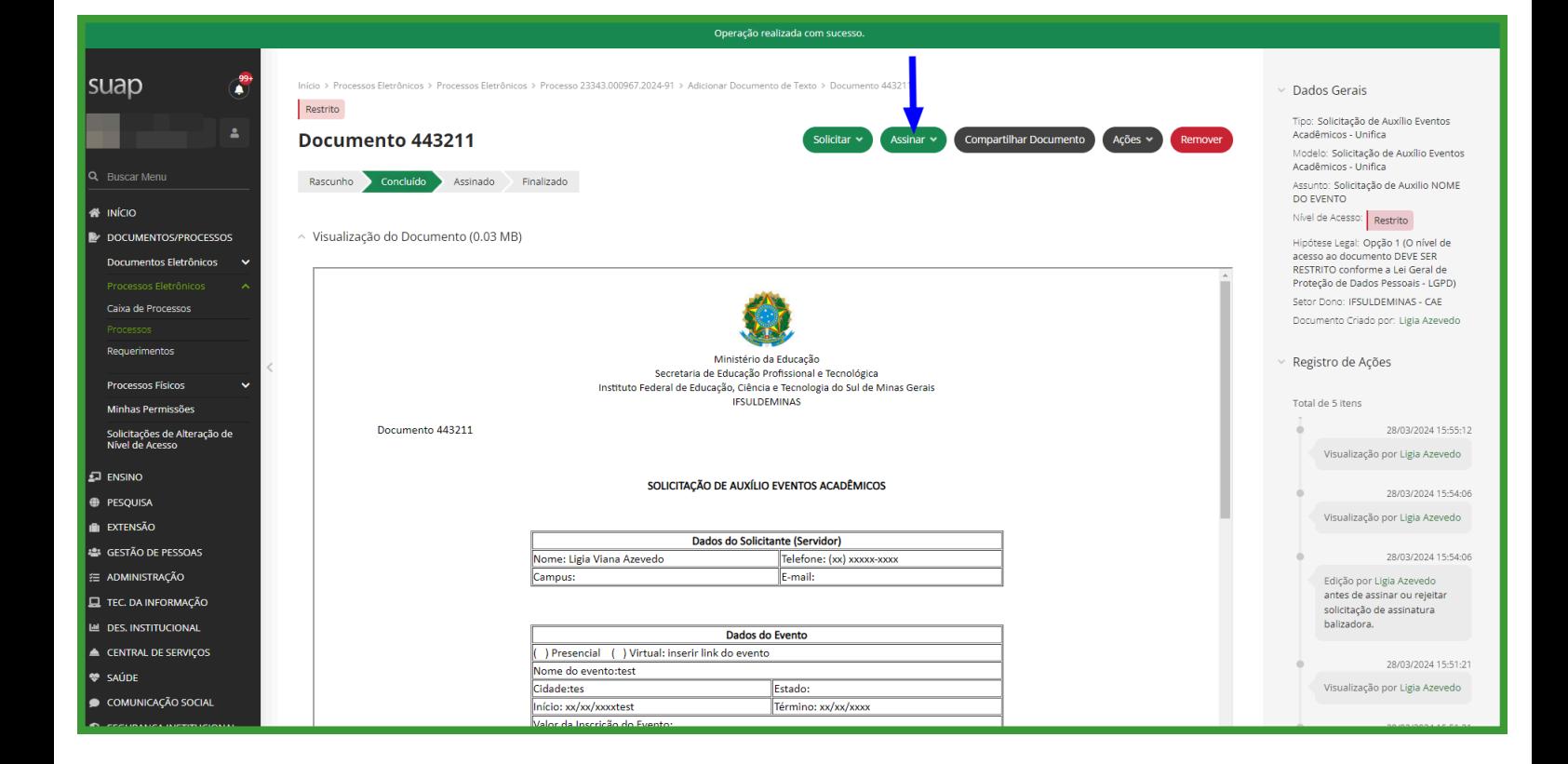

#### **2.9)** Abrirá essa página, inserir sua senha e clicar em **assinar documento:**

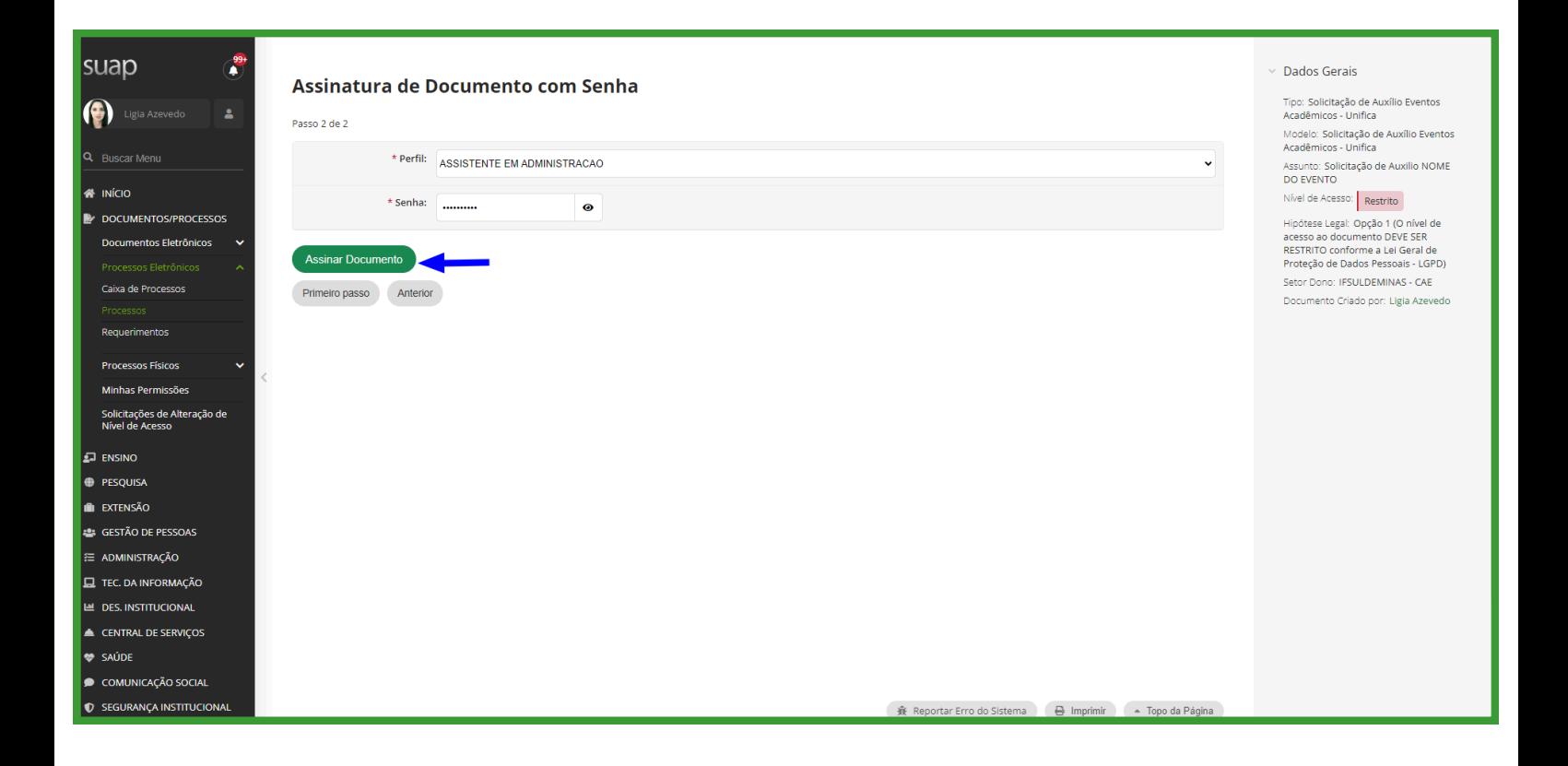

**2.10)** Por fim, clicar em **Finalizar Documento: ⚠️ Importante** clicar em **finalizar documento** para seguir para os próximos passos.

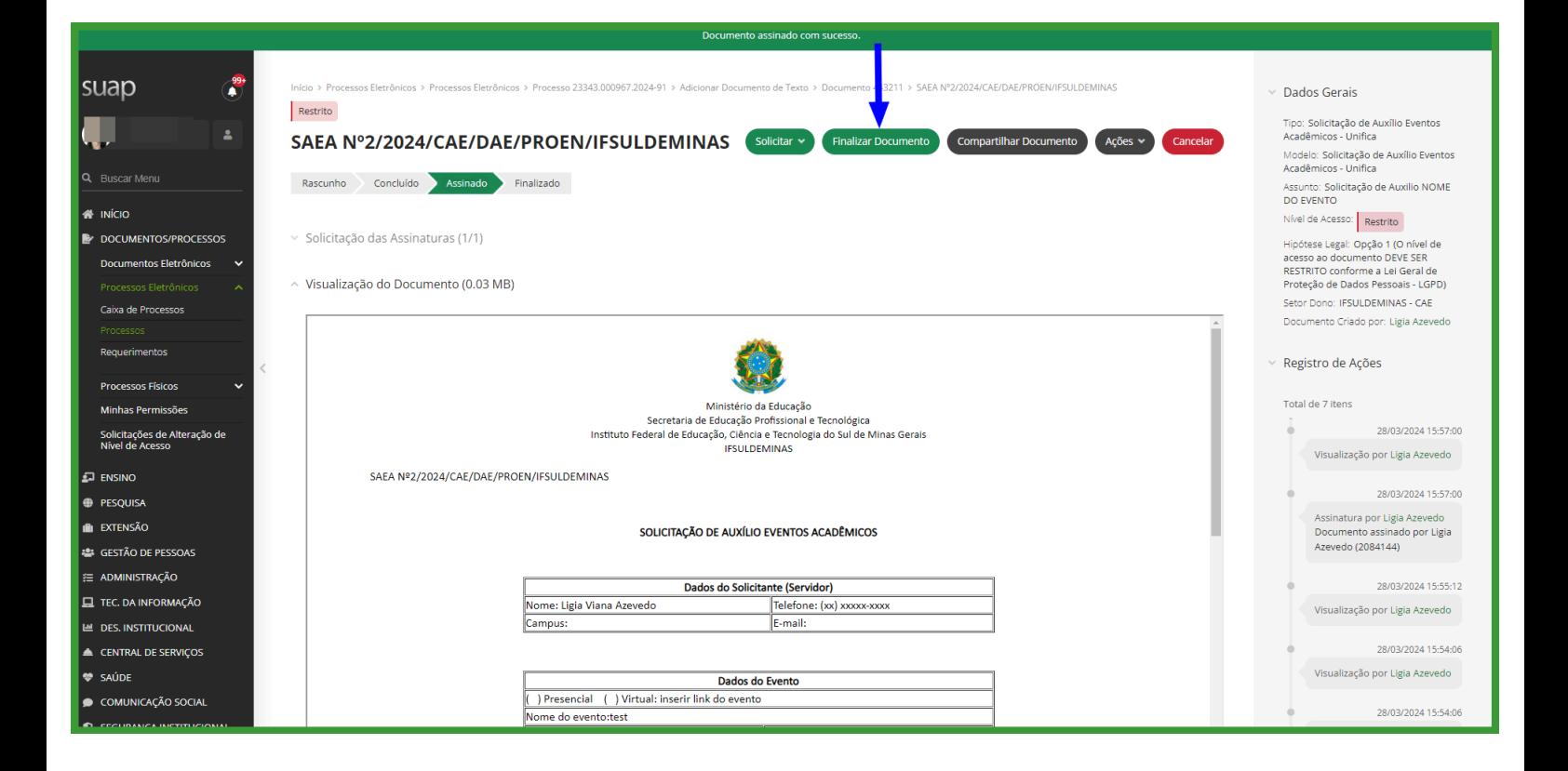

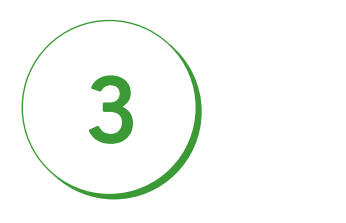

## Encaminhar a solicitação via processo para a CAE.

**3.1)** Uma vez que você clicou em finalizar documento no passo anterior, você visualizará essa página. **Clicar em ações** e selecionar a segunda opção: **Criar Processo.**

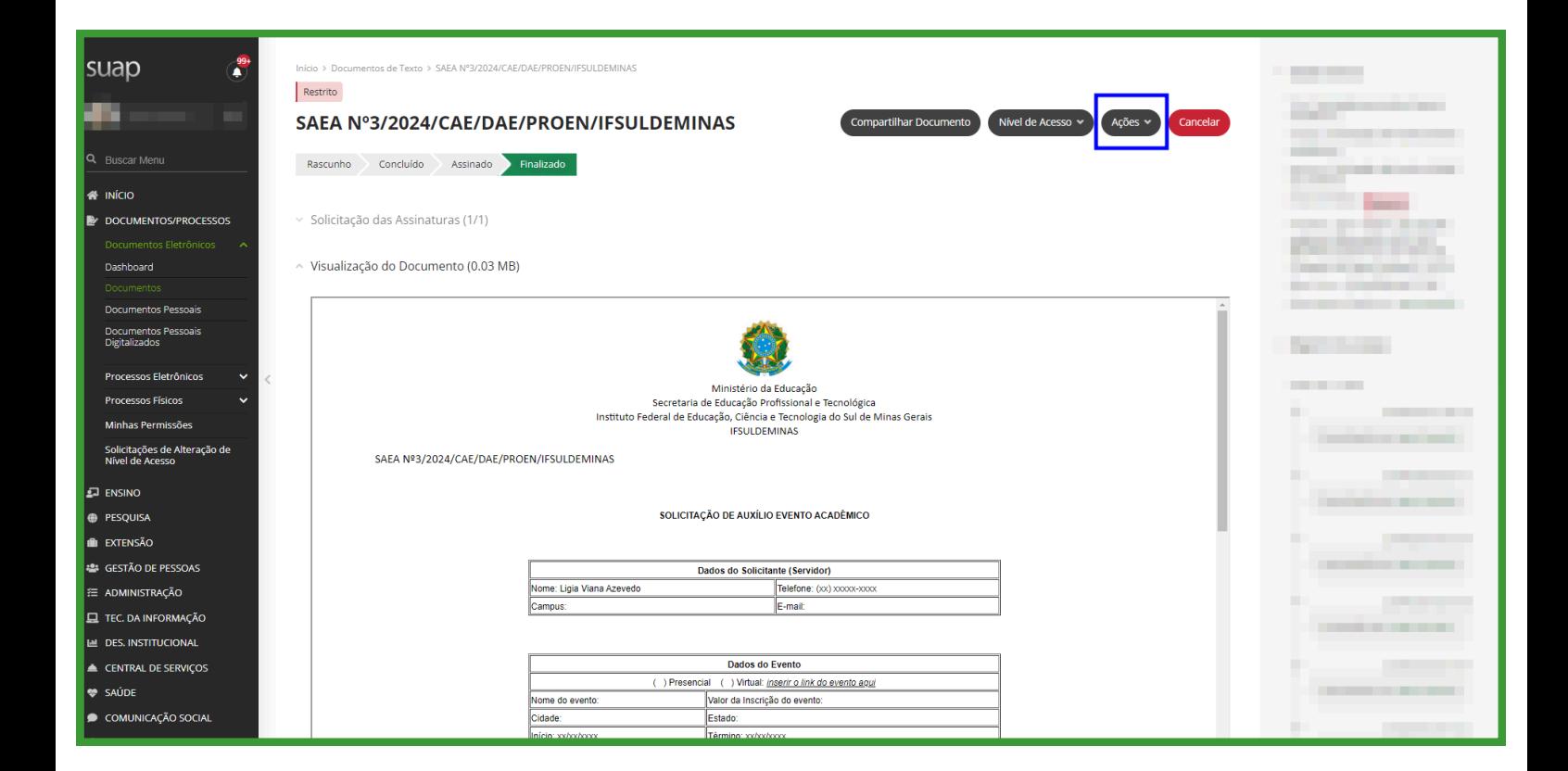

**3.2)** Abrirá essa página. No campo um, **interessados**, inserir aqueles que você quer que acompanhem o andamento do processo para ficarem por dentro de cada movimentação. No campo dois, **Tipo de Processo**, selecionar a opção Gestão Orçamentária e Financeira: Auxílio - Evento; O campo três e quatro estão preenchidos automaticamente. No campo cinco, **assunto**, escrever AUXÍLIO PARTICIPAÇÃO EM EVENTOS ACADÊMICOS - UNIFICA e se quiser, complementar com o nome do evento. No campo seis, **selecionar seu setor de criação**. No campo sete, deixar preenchido automaticamente. No campo oito, selecionar o **nível de acesso público** e clicar em **salvar:**

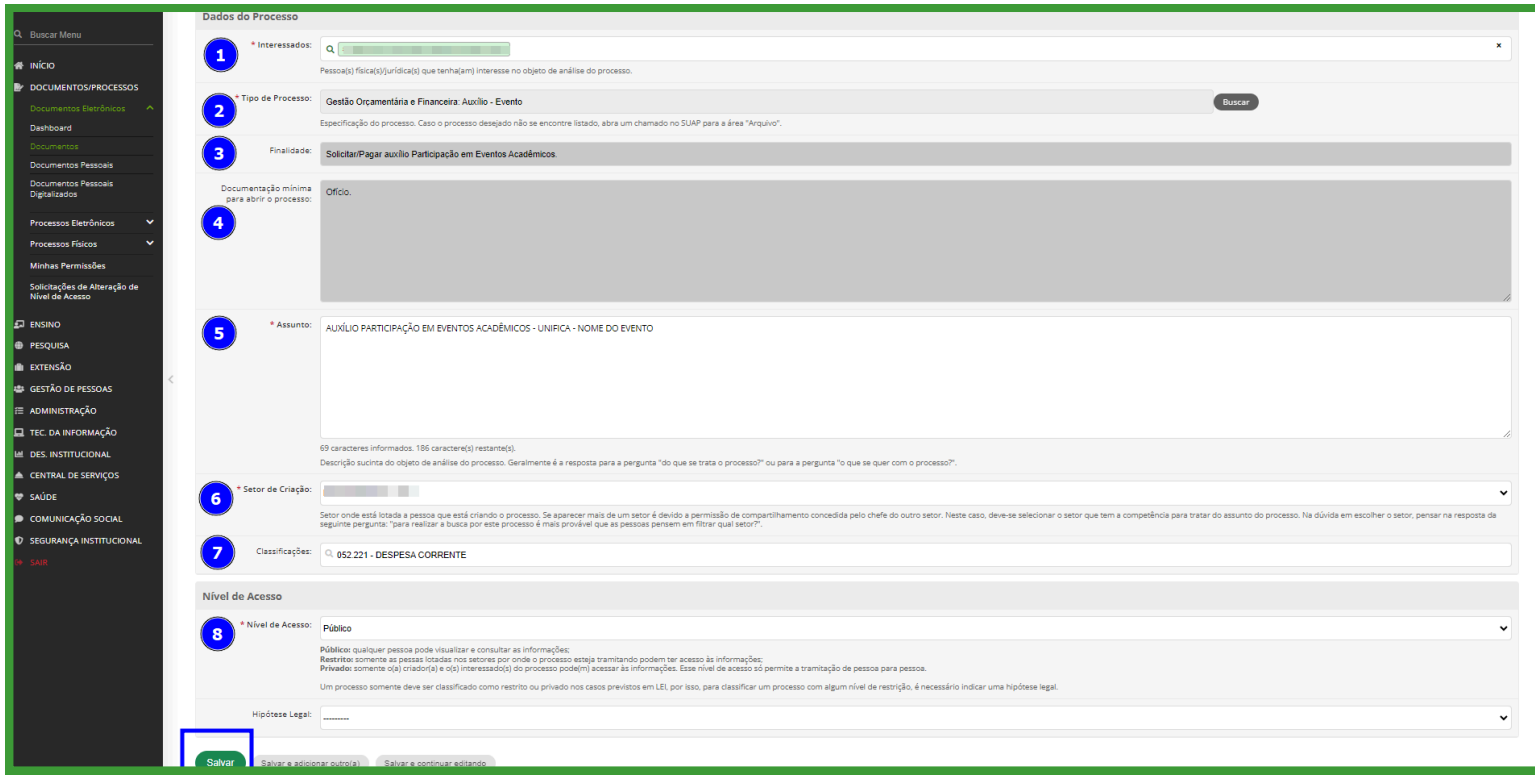

**3.3)** Após clicar em salvar no passo anterior, abrirá essa página. Atenção, agora lembre-se de clicar em **Upload de documento externo** e inserir de seu computador Cópia do comprovante de pagamento da inscrição do evento, quando for o caso; ou Aceite do trabalho, quando for o caso; ou Comprovante ou convite para participação como apresentadores, facilitadores, palestrantes, expositores, competidores ou qualquer outra forma de participação que não seja somente ouvinte, conforme descrito no item 4.1 do edital.

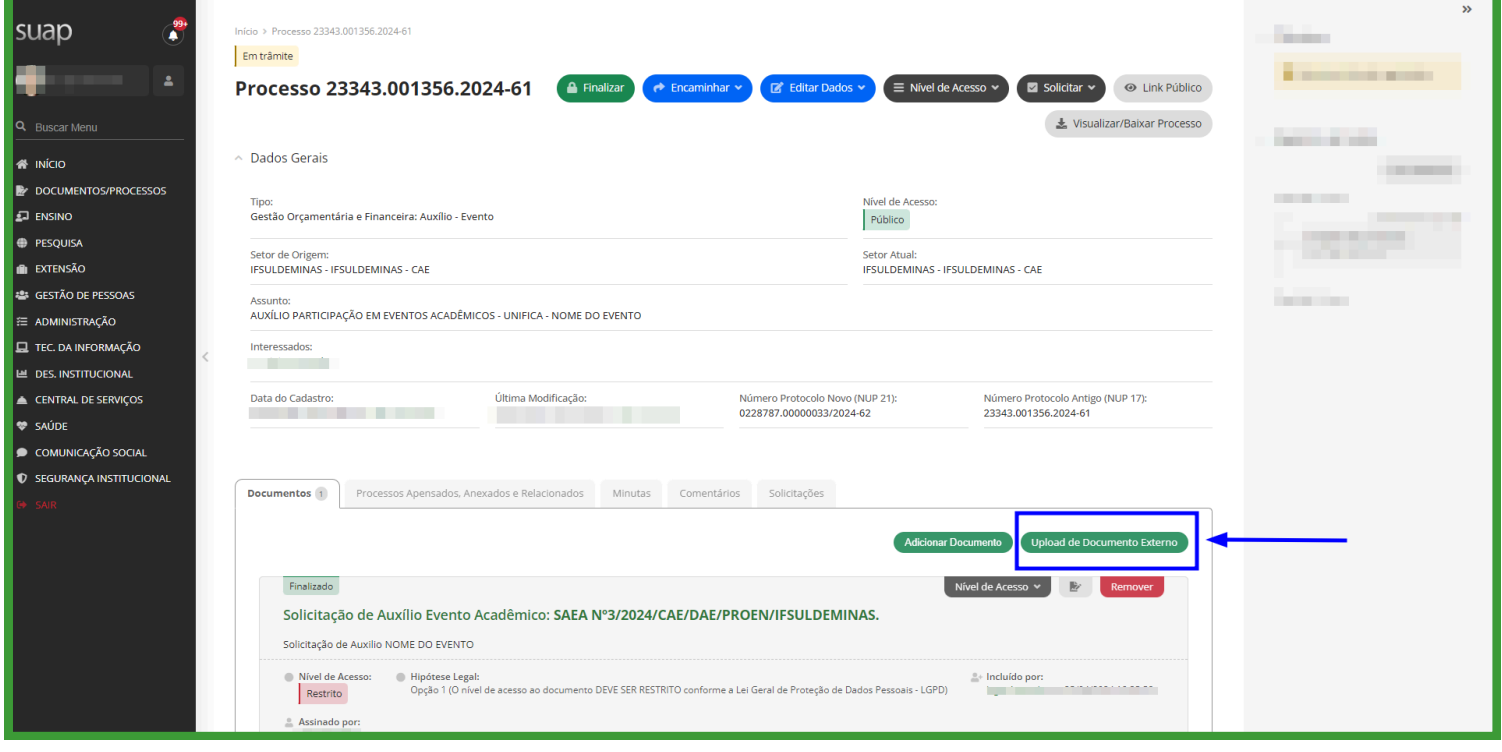

**3.4)** Abrirá essa página, indicamos o que inserir em cada campo. No **campo 1**, escolher no formato PDF comprovante de pagamento da inscrição do evento, quando for o caso; ou Aceite do trabalho, quando for o caso; ou Comprovante ou convite para participação como apresentadores, facilitadores, palestrantes, expositores, competidores ou qualquer outra forma de participação que não seja somente ouvinte salvo em seu computador. **No campo 2**, tipo de conferência, selecionar o que se aplica para o documento que você está anexando. **No campo 3**, Tipo, selecionar o que se aplica para o documento que você está anexando. **No campo 4**, assunto, escrever a descrição do documento que você está anexando. **No campo 5**, manter o seu setor dono. **No campo 6**, Nível de acesso, marcar público para que a CAE possa analisar os documentos e tramitar os processos para pagamento.

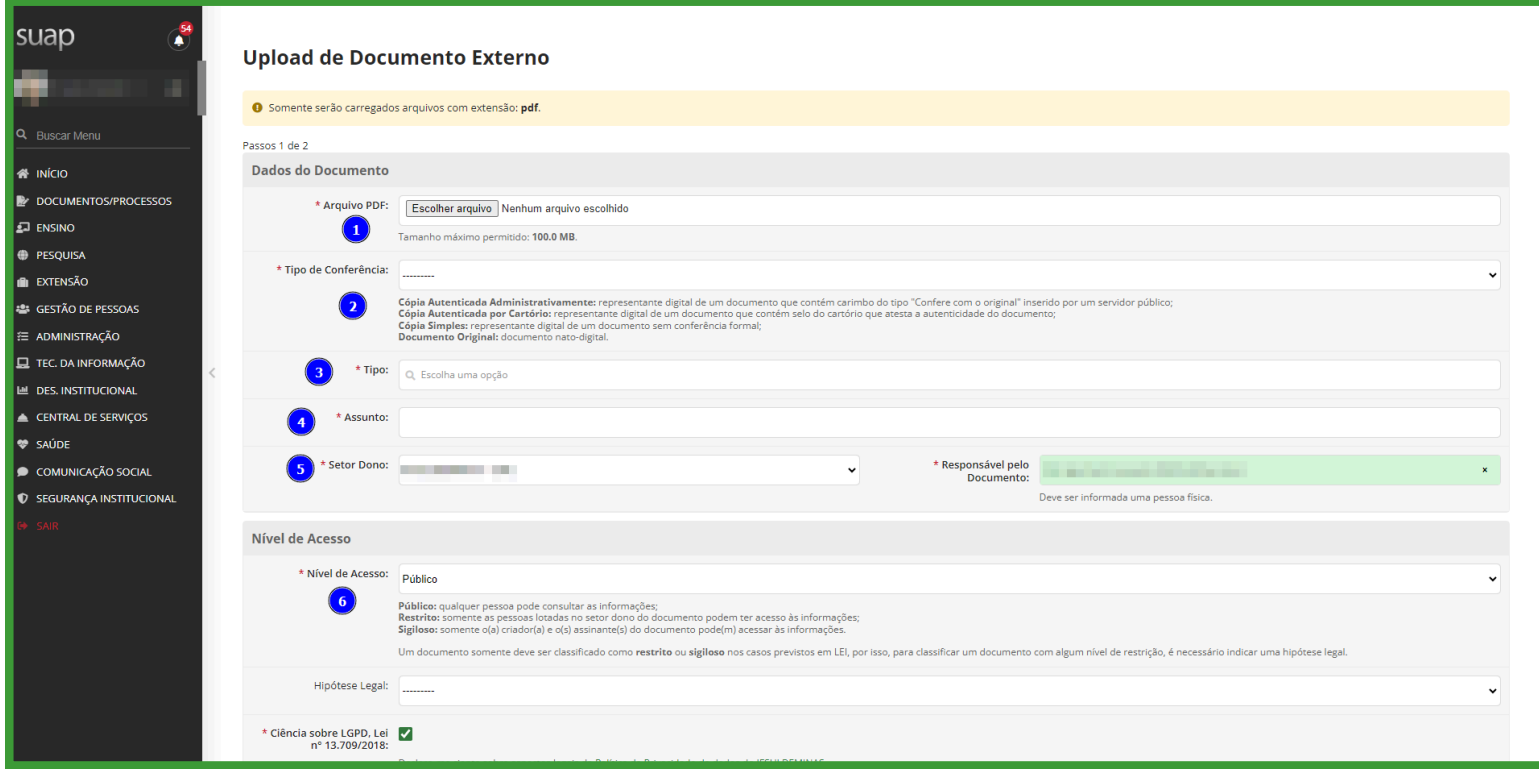

**3.5)** Abrirá essa página, inserir sua senha e **clicar em salvar.** Assim, o seu documento foi anexado. Agora você precisa encaminhar o processo para a Coordenação de Acompanhamento ao Educando. **Basta clicar em Encaminhar.**

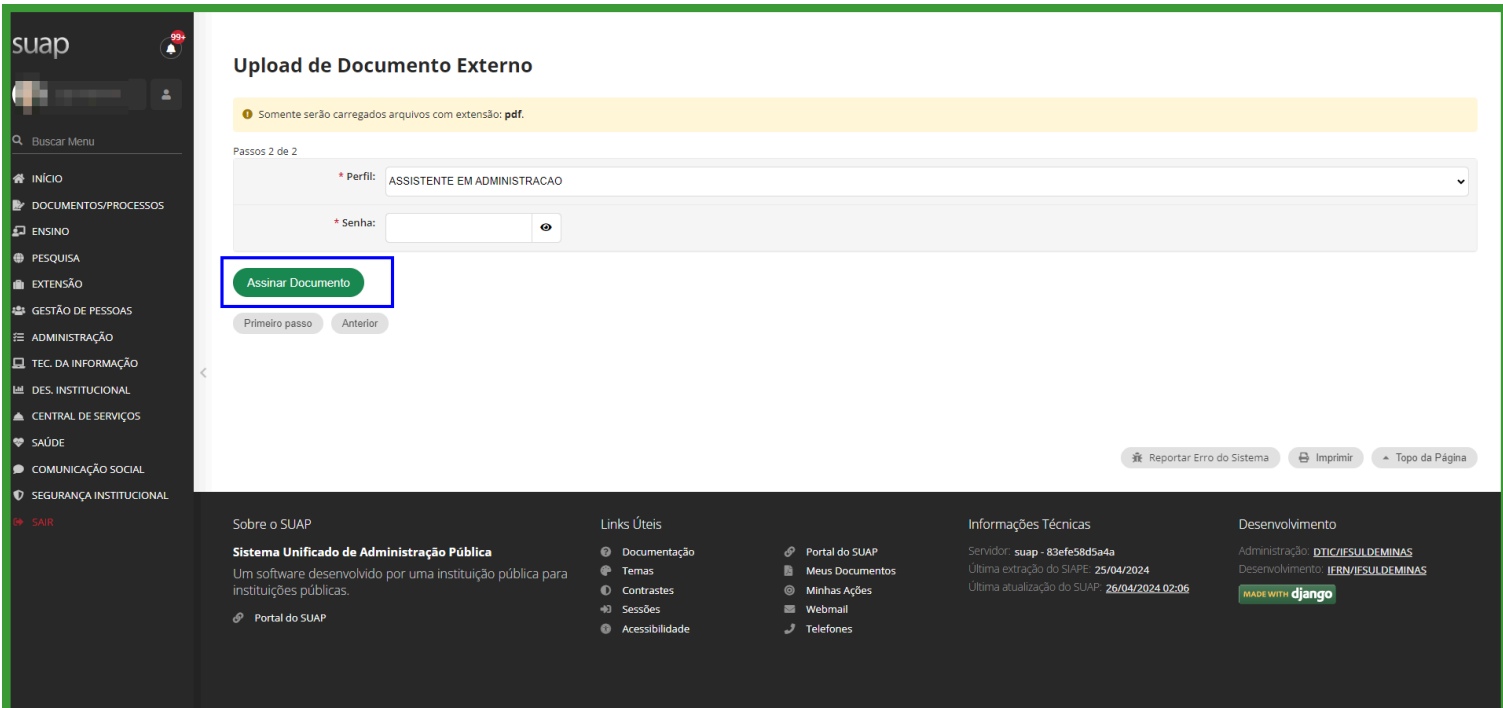

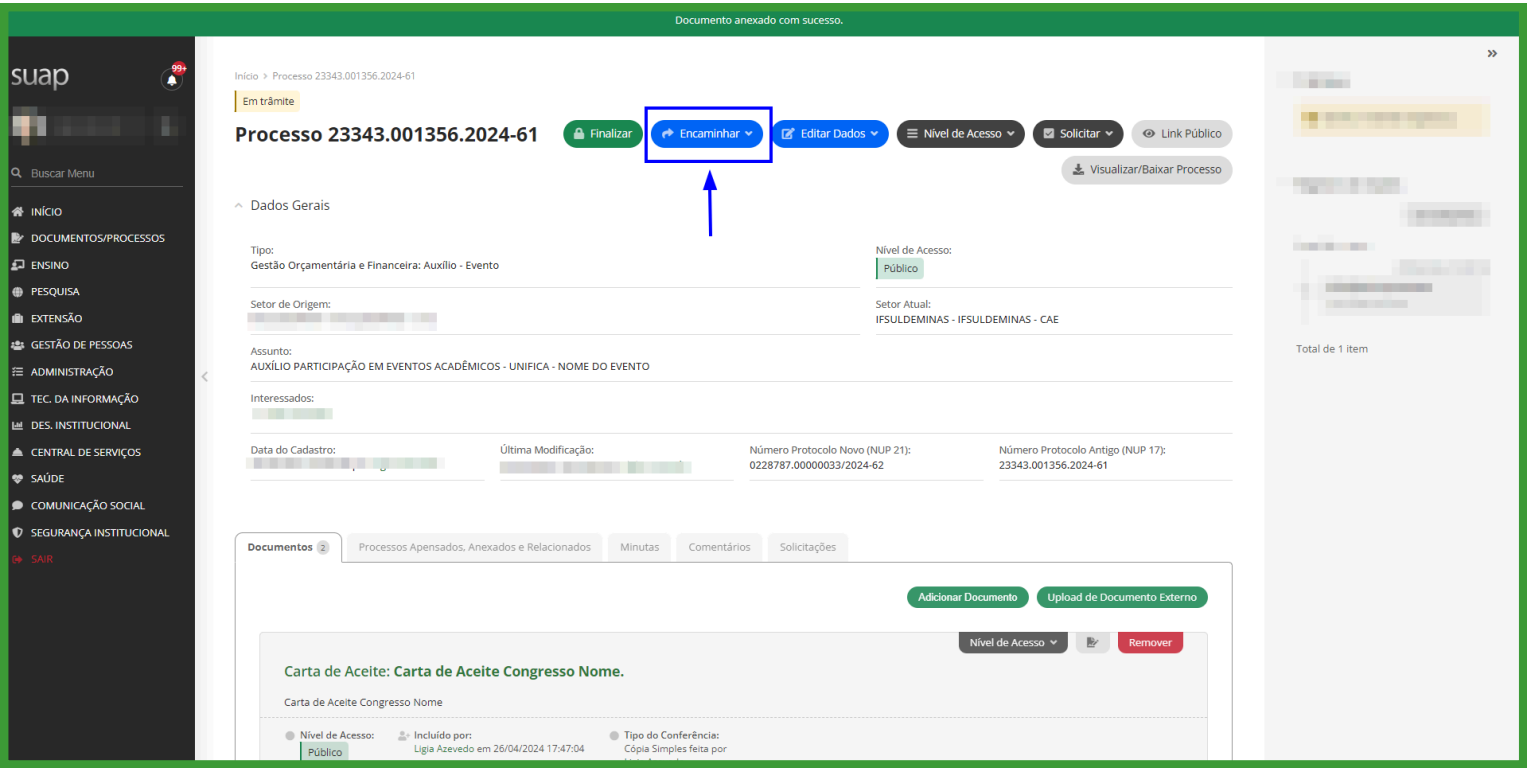

**3.6)** Abrirá essa página. Basta selecionar os campos destacados e **clicar em salvar:**

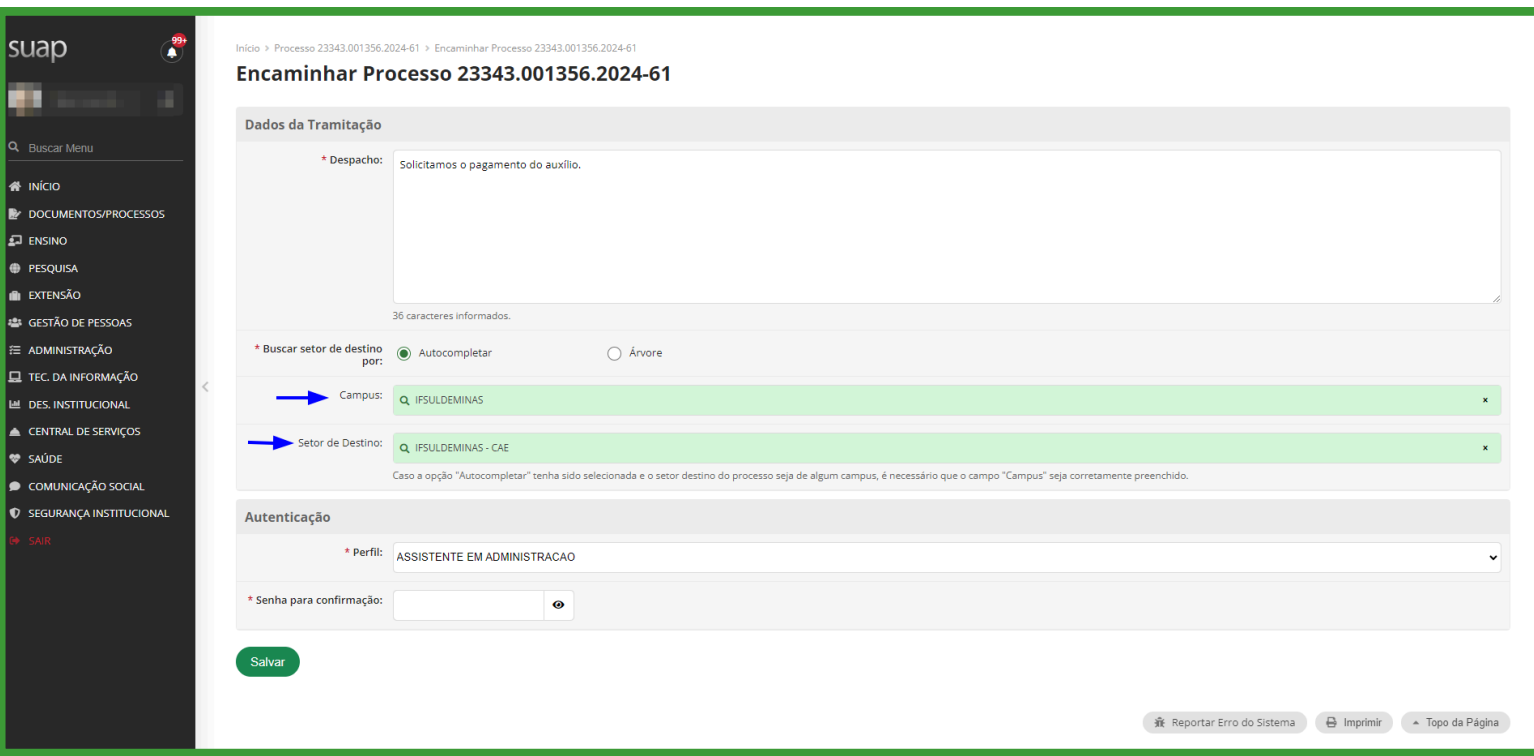

## **AGRADECEMOS SUA ATENÇÃO!**

### **DÚVIDAS? CAE.REITORIA@IFSULDEMINAS.EDU.BR**

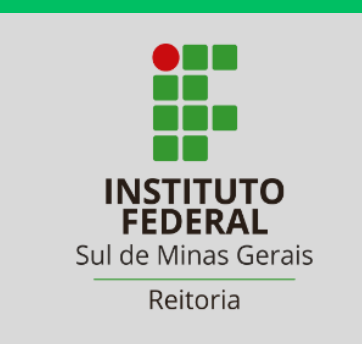

Diretoria de **Assuntos Estudantis**